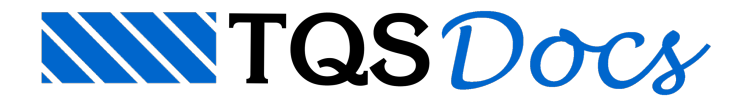

# **Editor**

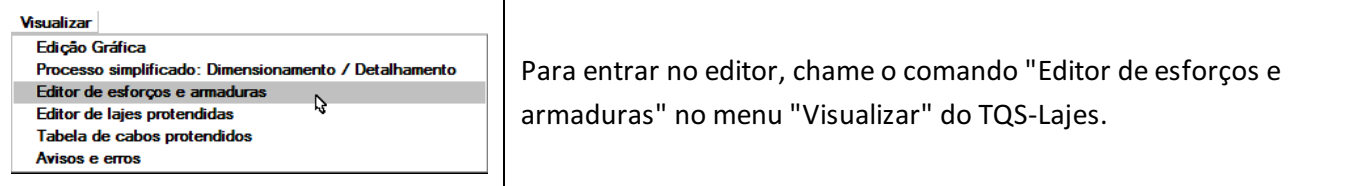

Nestemomento entra no ar o Editor de Esforços e Armaduras de Lajes. Os elementos mostrados na primeira visualização dependem se a laje foi editada anteriormente, e os modos de visualização ligados na última edição.

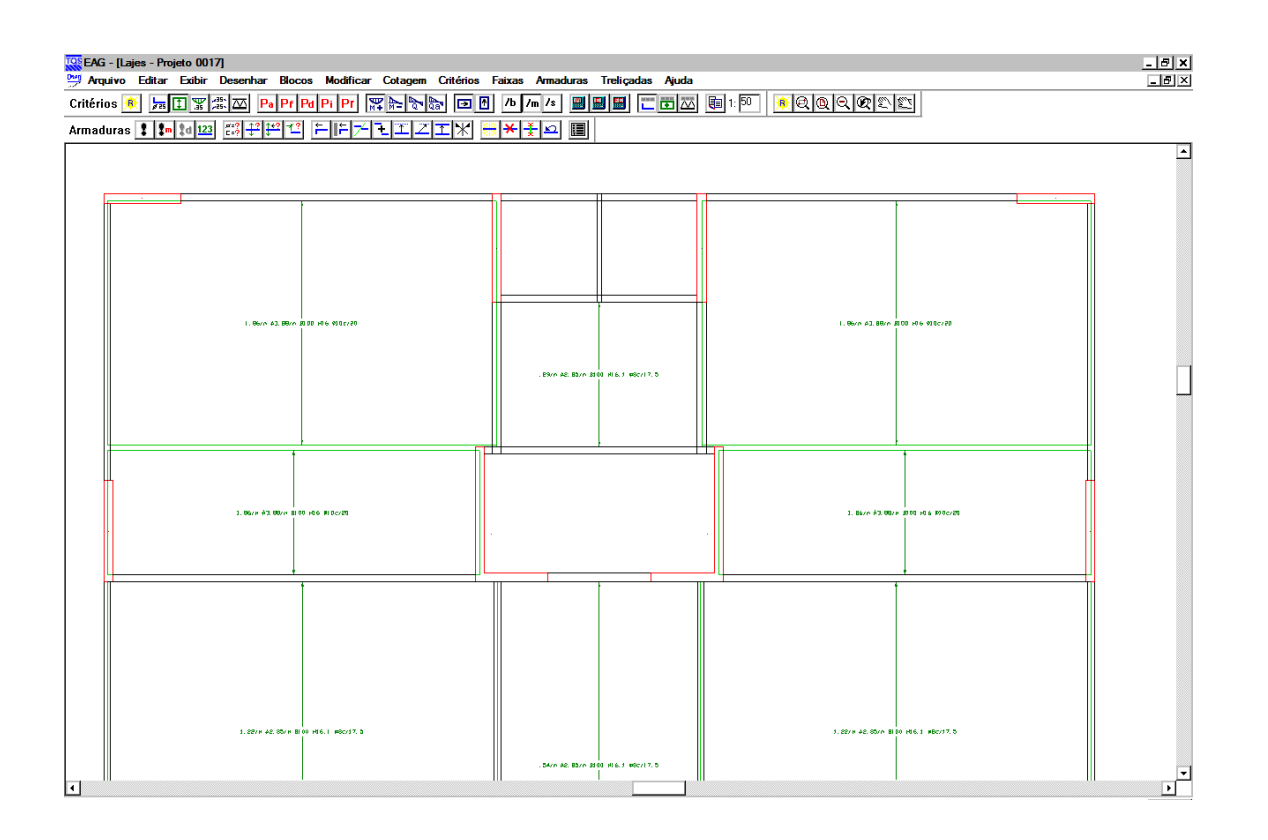

O Editor de Esforços é umaaplicação do EAG -Editor de Aplicações Gráficas.Temos os menus básicos do EAG e menus específicos do Editor de Esforços. Este editor não trabalha com base de dados de desenho, e sim de formas/grelha-a maioria dos comandos de edição regera o desenho natelaa partir do zero.Entretanto, você pode salvar o desenho visualizado a qualquer momento no disco como um arquivo DWG.

## Entidades tratadas pelo editor

O modo de funcionamento do editor se aproxima do visualizador de esforços de grelha e pórtico. O editor trabalha com cinco entidades distintas e independentes:

A planta de formas; Os diagramas de cada alinhamento; As curvas de isovalores; As faixas de distribuição de esforços; As armaduras.

Destas entidades, as faixas e as armaduras podem ser editadas. Todas as alterações são gravadas permanentemente em arquivos de trabalho, mesmo que o desenho correspondente não sejasalvo em disco.

Cada entidade tem um menu de critérios, que controla o que deve aparecer ou não natela. Você define os critérios que deseja a cada momento, e aciona o comando "Critérios, Regerar o desenho" no menu. Qualquer desenho na memória do editor é apagado, um novo desenho é gerado de acordo com os parâmetros atuais.

O desenho atual natela pode ser salvo em um arquivo .DWG comum,a qualquer momento através do comando "Arquivo, Salvar DWG". Você pode fazer alterações no desenho antes de salvá-lo, através de todos os comandos do editor gráfico básico EAG, que estão disponíveis (inclusive os menus de edição e de blocos).

Portanto, para operar o editor:

Selecione a cada momento as entidades que deseja ver na tela. Elas aparecerão sobrepostas; Edite as faixas e/ou as armaduras, usando menus próprios; Salve os desenhos que achar necessário, com qualquer das entidades combinadas.

#### Menus do editor

Todos os comandos do editor de esforços estão reunidos em apenas três menus: "Critérios", "Faixas" e "Armaduras".

O menu de critérios contém os comandos paracontrole de visualização simultânea das entidades do editor ("Elementos visualizados"), o controle de cada entidade ("Formas", "Diagramas", "Isovalores", "Faixas", "Armaduras" e Referências externas) e acalculadora de seções.Nem sempre o desenho natela modifica-se automaticamente quando critérios são alterados. Paraisto use o comando "Regerar o desenho", o primeiro do menu.

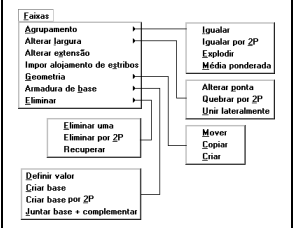

O menu "Faixas" trata de todas as operações de edição de faixas, incluindo união e agrupamento, dimensões e geometria, mover, copiar, criar, eliminar.Também nestemenu estão os comandos para manipulação de armaduras de base.

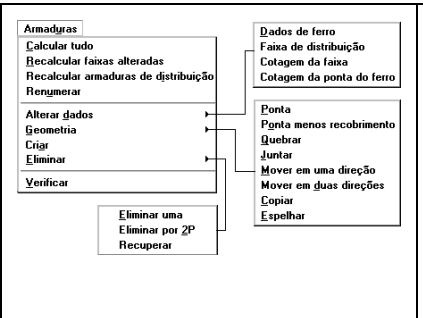

O menu "Armaduras" por suavez tem as operações paracálculo e edição de armaduras. Armaduras podem ser calculadas, criadas sem cálculo, modificadas e alteradas.

Praticamente tudo o que se pode fazer através dos menus suspensos pode ser feito com as três barras de ferramentas diferentes do editor.Elas funcionam aproximadamente da mesma maneira dos três menus acima:

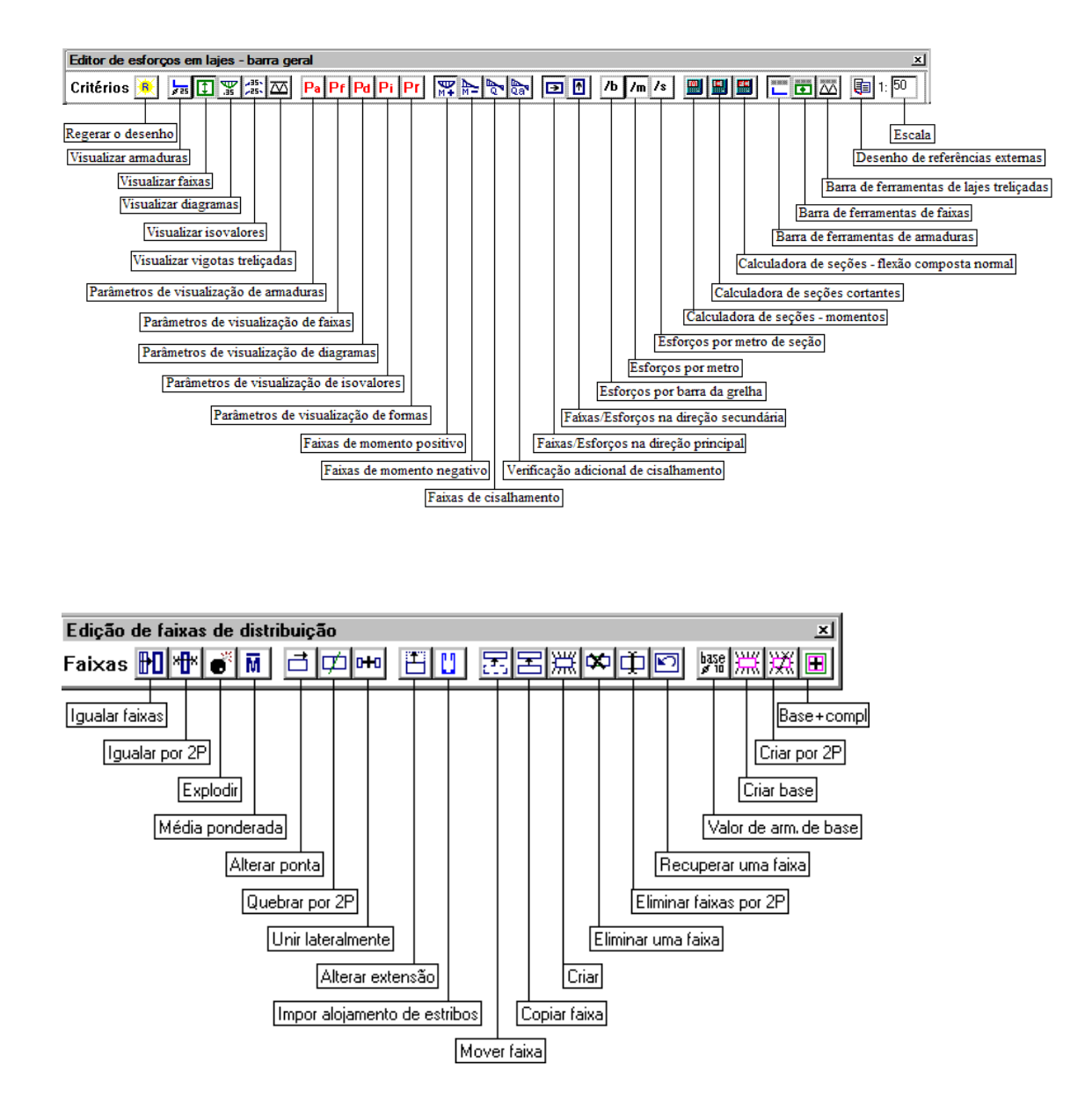

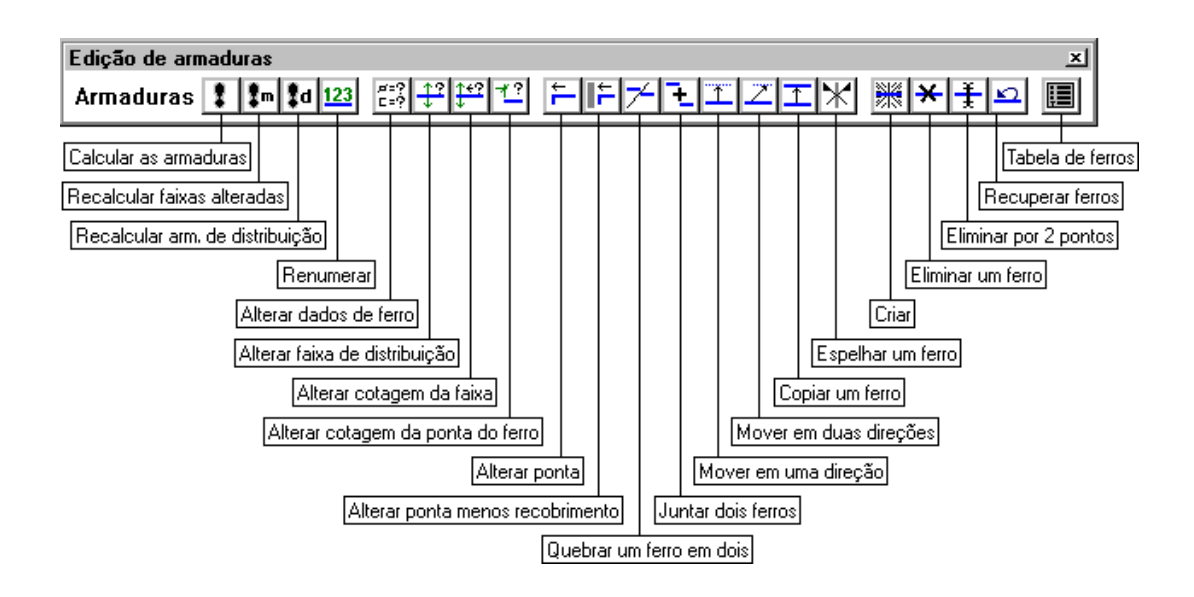

### Controle de visualização

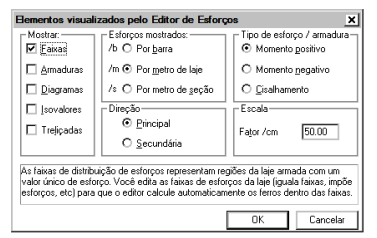

A planta de formas é sempre mostrada como base do desenho. As demais entidades do editor podem ser ligadas e desligadas através do comando "Critérios, Elementos Visualizados".

O desenho é automaticamente regerado após aalteração de qualquer dos parâmetros acima. Cada entidade de desenho tem diferentes modos de visualização, que serão mostrados nos próximos capítulos.

Em geral, os comandos de edição de faixas e de armaduras, deixam entidades gráficas básicas espalhadas no desenho, como "lixo", invisíveis na tela. Além disso, após a alteração dos parâmetros de visualização, a tela atual deixa de ser válida, e precisa ser regerada.

Para que você não tenha que lembrar todavez de acionar o comando "Critérios, Regerar o desenho", o editor reconhece que a tela está desatualizada, e aciona automaticamente este comando na próxima vez que for acionado qualquer comando de visualização de janela pelo teclado (janela por 2 pontos, janelaanterior, etc). Caso você sinta dificuldade em modificar as coordenadas de um ponto usando o <B2> ou <E>, regere a janela, pois ela pode estar desatualizada.

A edição de faixas e armaduras de flexão depende se a armadura é positiva, negativa ou de cisalhamento, e se a direção é horizontal ou vertical. As faixas de armadura de flexão são separadas nas direções horizontal e vertical, enquanto que as de cisalhamento não. Lembre-se de que "horizontal" e "vertical" depende sempre das direções principais de cada laje.

Como as faixas de cisalhamento são geralmente em pequeno número, tanto as verticais quanto as horizontais são mostradas simultaneamente. As faixas de armadura de punção são mostradas natela e tratadas pelo editor como se fossem faixas de armadura de cisalhamento.

Os valores de esforços podem ser mostrados por barra, por metro de laje ou por metro de seção.

O fator de escala de desenho vem do TQS-Formas, é inicialmente o mesmo usado na planta de formas do projeto. As alturas de texto aumentam ou diminuem proporcionalmente ao fator de escala. Você pode alterá-lo parafacilitar a visualização do desenho.

#### Unidades de esforços

A geometria da planta de formas e armaduras segue a convenção do TQS-Formas e outros programas de armação, com medidas em centímetros (diferente do Grelha-TQS, que trabalhacom geometria em metros).

Os esforços são medidos em toneladas emetros.Existem 3 opções para mostrar esforços:

Por barra. Nas lajes nervuradas, o esforço em uma barra é o usado para calcular a armadura em uma nervura. Este modo de visualização é ideal para lajes nervuradas, na verificação de momentos positivos e de momentos negativos fora de regiões maciças.

Por metro de laje. Este modo é o ideal para verificar esforços em regiões maciças de concreto como capitéis e em lajes maciças em geral.

Muitos projetistas acostumados com o cálculo de lajes nervuradas por elementos finitos podem também usar este modo paraverificar momentos nas nervuras, umavez que játem idéia da ordem de grandeza dos momentos por metro de laje.

Nas lajes nervuradas, o esforço por metro na nervura é calculado tomando o esforço na nervura e dividindo-o pela distância padrão entre eixos de nervuras. Esta distância é a definida como dado da laje no Modelador Estrutural. Nas nervuras fora do padrão, o espaçamento paracálculo de valor por metro serácalculado demaneiraaproximada. Mesmo assim, o detalhamento será feito com os esforços corretos.

Por seção de barra.Em lajes maciças e regiões maciças de concreto, o momento por metro de laje e por metro de seção tem o mesmo valor.

Em lajes nervuradas, o momento por metro de seção é o momento na barra dividido pela largura da barra. Este momento é interessante paraverificar nas ligações de barras de dimensões diferentes (talcomo uma nervuracom um capitel) quais delas estão submetidas às maiores tensões.

Muito cuidado ao verificar os esforços sobre uma barra, pois o método de visualização de esforços pode ser livremente alterado dentro da sessão gráfica. Por segurança, o editor sempre coloca ao lado do valor do esforço uma indicação da abrangência do esforço:

/besforço por barra /mesforço por metro de laje /sesforço por metro de seção de barra

O valor usado para cálculo de armaduras independe do modo como o esforço é mostrado na tela.

Por exemplo, numalaje com nervuras de 8 cm de largura, distância de 48 cm entre eixos, e o momento fletor na barra de 1 tfm resultante dagrelha, teremos:

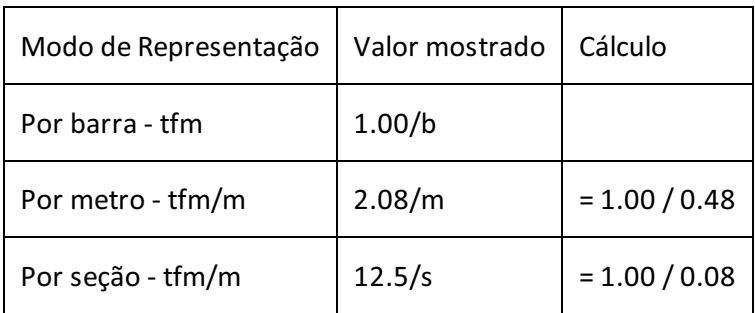

Se o modelo fosse de uma laje maciça, uma barra com 50 cm de largura e momento fletor de 1 tfm teríamos:

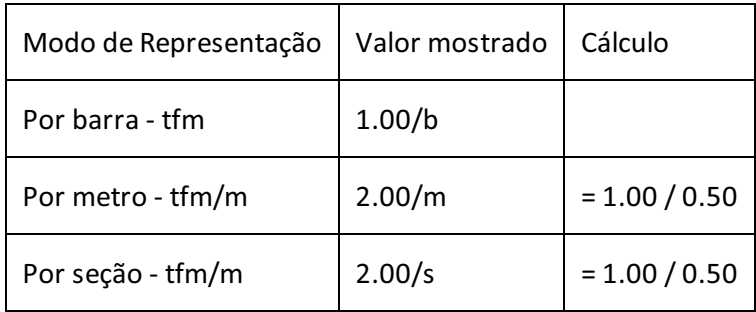

### Calculadora de seções

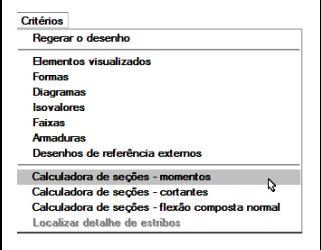

Para facilitar a escolha de isovalores de momento, o sistema dispõe de uma calculadora simples de seções retangulares acionada por comandos do menu "Critérios.

A tela dacalculadora demomentos é esta:

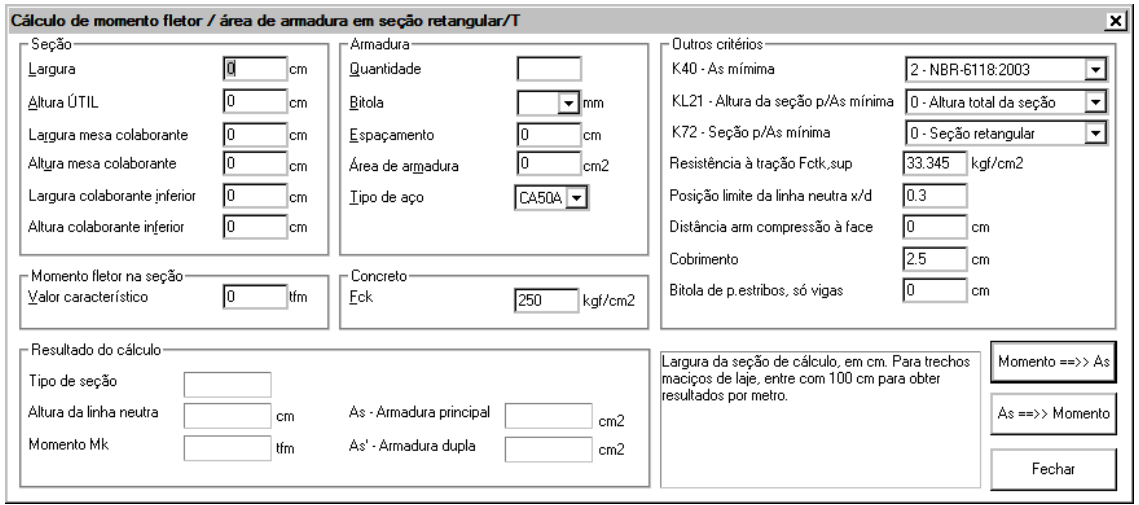

A calculadora pode resolver dois tipos de problema: dadaaseção e aárea de armadura obter o momento fletor máximo na seção, ou, dada a seção e o momento fletor obter a armadura necessária.

Em qualquer caso, você sempre deve fornecer as dimensões daseção retangular (que pode incluir mesa colaborante), o tipo de aço e o fck do concreto.

Para obter o momento máximo a partir da armadura, forneça sua área. Se você fornecer a bitola/quantidade ou bitola/espaçamento, o programa calculará a área equivalente de armadura. Para obter a armadura necessária em função do momento, forneça o momento naseção, em tfm. Os resultados aparecerão no quadro "Resultado do cálculo":

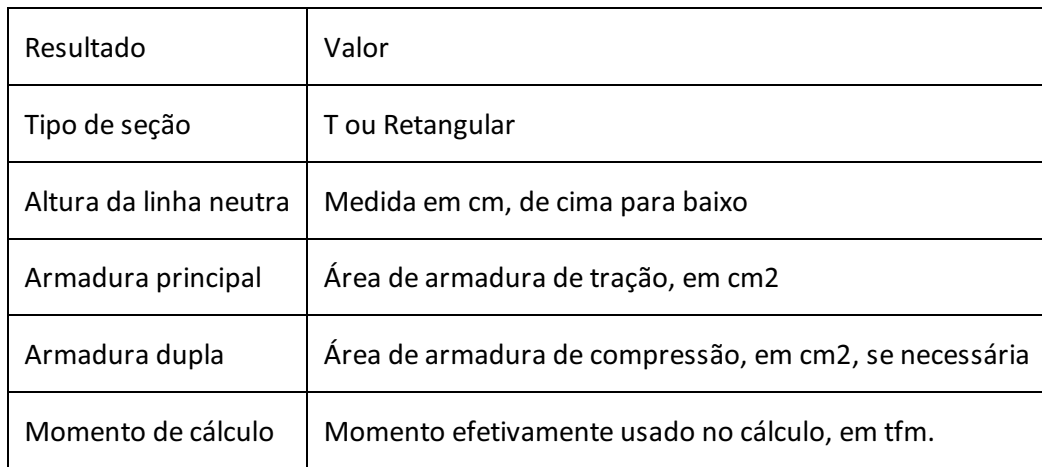

A calculadora não lê nenhuma informação da planta atual, ficando a critério do engenheiro fornecer os dados da seção, mesa colaborante, etc.. Por exemplo, para calcular trechos maciços por metro você deve fornecer uma seção com alargura de 100 cm.

Para que a calculadora de seções produza resultados idênticos aos mostrados nas faixas e na armadura final produzida, é necessário fornecer a altura útil exata da seção. O Editor de Esforços considera para cálculo de seções o centro de gravidade das armaduras, o posicionamento das armaduras na direção horizontal e vertical, e aseção trapezoidal de lajes nervuradas, quando aplicável.

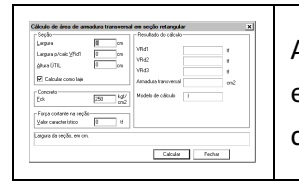

A calculadora de cortantes faz apenas o cálculo de armadura transversal necessária (cm2) em função da força cortante fornecida. Forneça os dados da seção, fck (que inicialmente é carregado do arquivo de critérios) e o valor da força cortante.

A calculadora de flexão composta normal, faz a verificação da seção e também a armadura necessária para a mesma, fornecendo os dados da seção, força normal e momento em x:

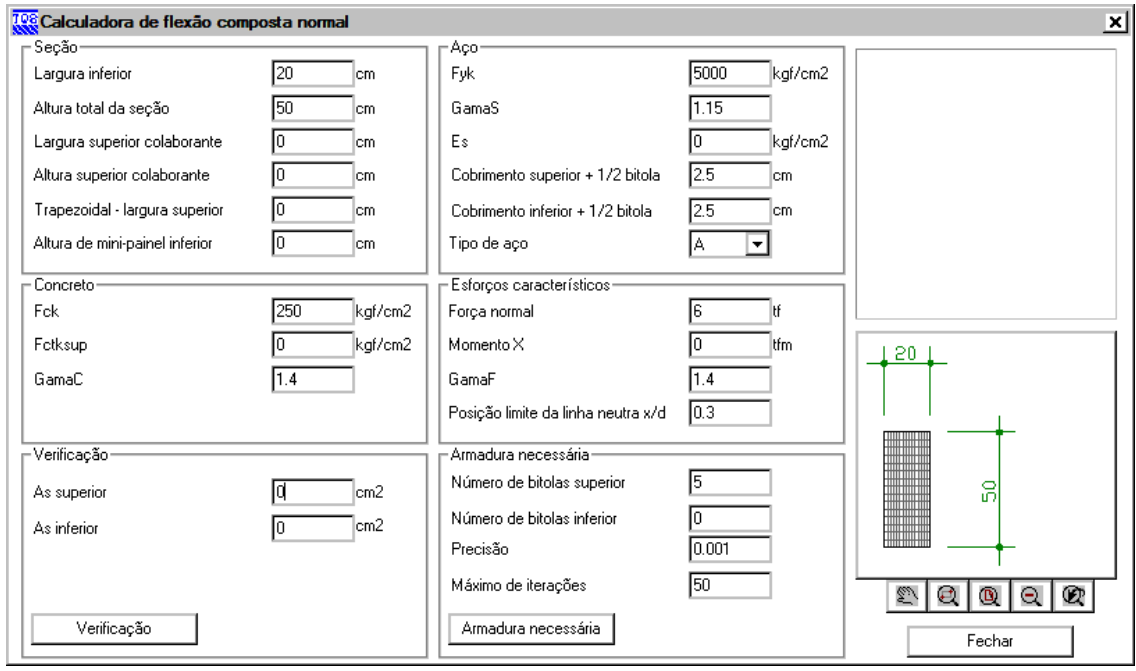